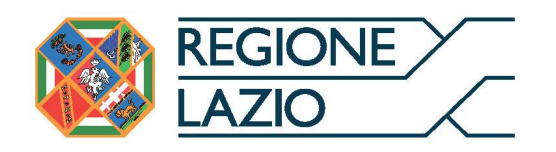

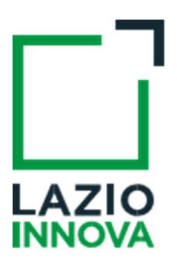

# AVVISO

## CONTRIBUTI PER LA PROMOZIONE E LO SVILUPPO DEI PICCOLI COMUNI DEL LAZIO

## Uso di GeCoWEB Plus

### INDICE FINALITÀ E STRUTTURA 2 USO DI GeCoWEB Plus – Registrazione alla piattaforma 3 USO DI GeCoWEB Plus – Presentazione della Domanda 4 Passo 1 – Selezione del Formulario e qualificazione del Richiedente Passo 2 – Anagrafica Passo 3 - Progetto Passo 4 – Voci di Costo Passo 5 – Allegati Passo 6 – Invio della Domanda USO DI GeCoWEB Plus – Richieste di erogazione 10 anni 10 anni 10 anni 10 anni 10 anni 10 anni 10 anni 10 anni 10 Introduzione Passo 1 – Accesso Passo 2 – Allegati – Documenti di Rendicontazione Passo 3 – Voci di Costo Passo 4 – Invio della richiesta di erogazione

Le parole nel testo con la lettera maiuscola e in Grassetto sono definite nell'Appendice 1 all'Avviso.

#### FINALITÀ E STRUTTURA

Il presente documento illustra come utilizzare la piattaforma GeCoWEB Plus per presentare Domanda sull'Avviso Contributi per la Promozione e lo Sviluppo dei Piccoli Comuni del Lazio e quindi per presentare la relativa richiesta di erogazione, operazioni che richiedono obbligatoriamente l'uso della piattaforma digitale GeCoWEB Plus. Forniscono infine delle indicazioni sui documenti da caricare sulla piattaforma per richiedere la erogazione.

Lo scopo del documento è quello di aiutare i Richiedenti e poi i Beneficiari a effettuare correttamente tutti gli adempimenti amministrativi previsti dall'Avviso nel modo più semplice possibile

Maggiori informazioni sul funzionamento di GeCoWEB Plus sono contenute nelle apposite guide accessibili dall'interno del sistema stesso o possono essere richieste all'indirizzo di posta elettronica helpgecoweb@lazioninnova.it.

I quesiti tecnici e amministrativi sull'Avviso possono invece essere richiesti all'indirizzo di posta elettronica infobandi@lazioinnova.it.

Dopo la concessione del contributo, quesiti tecnici e amministrativi sulla documentazione di rendicontazione possono inoltre essere posti ai tutor di Lazio Innova che vengono assegnati ai Beneficiari.

La 1° sezione del documento illustra come accedere tramite SPID alla piattaforma GeCoWEB Plus.

La 2° sezione illustra quindi le diverse azioni da eseguirsi per la Presentazione della Domanda, fornendo le informazioni e le spiegazioni per rendere tale operazione la più semplice possibile e consentendo di preparare in anticipo il relativo materiale.

L'illustrazione di tali azioni (campi da compilare e documentazione da caricare) segue passo dopo passo le Schede che sono proposte in alto nella schermata iniziale in cui è articolato il Formulario per la presentazione della Domanda (Schede: "Anagrafica", "Progetto", "Voci di Costo" e "Allegati") e infine la procedura da seguire per inviare formalmente la Domanda (Scheda "Riepilogo Compilazione").

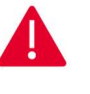

Attenzione! Fino all'invio formale della Domanda ("passo due" dell'art. 4 dell'Avviso) e alla conferma della correttezza di tale azione mediante la ricezione di una PEC, non ha avvio il procedimento amministrativo disciplinato dall'Avviso.

In generale, completata la compilazione di una Scheda, è necessario effettuare un salvataggio per procedere alla compilazione di un'altra Scheda, selezionando il pulsante "Salva e verifica" oppure "Salva" presenti in fondo a ciascuna Scheda. Salva

La 3° sezione illustra quindi le diverse azioni da eseguirsi nella Fase di richiesta di erogazione, molto simili a quelle della fase di presentazione della **Domanda**, pur avendo delle specificità a cui prestare attenzione, specie per quanto riguarda la documentazione di rendicontazione da caricare sulla piattaforma prima di procedere all'invio della richiesta di erogazione.

#### USO DI GeCoWEB Plus - Registrazione alla piattaforma

La registrazione a GeCoWEB Plus è personale è avviene attivando il pulsante "Accedi ai Servizi" presente nella schermata di login che reindirizza l'utente sul sito della Regione Lazio per il riconoscimento dell'identità digitale, dal quale attivando il pulsante "Entra con SPID" ivi presente, si seleziona il gestore che ha rilasciato lo SPID (Aruba, Infocert, Poste, etc.) e si accede con le relative credenziali.

La procedura di accesso può avvenire anche tramite CIE (Carta di Identità Digitale) o TS-CNS (Tessera Sanitaria e Carta Nazionale dei Servizi).

#### USO DI GeCoWEB Plus – Presentazione della Domanda

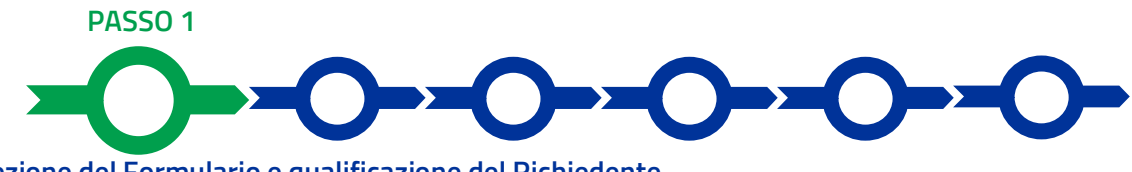

### Selezione del Formulario e qualificazione del Richiedente

Una volta entrati nella piattaforma GeCoWEB Plus si accede alla schermata "Home" (dove in seguito si troverà la o le pratiche già attivate dal medesimo utente) ed occorre

- 1. selezionare il Formulario relativo all'Avviso "Contributi per la promozione e lo sviluppo dei piccoli Comuni del Lazio " (colonna "Denominazione"),
- 2. selezionare "Ente" dal menù a tendina presente nella colonna "Richiedente",
- 3. attivare il pulsante "Compila".

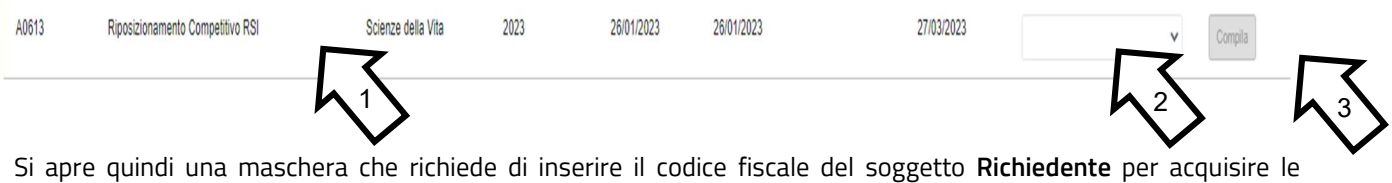

informazioni anagrafiche dalle banche dati pubbliche collegate. Nel caso dei Comuni e loro associazioni tale collegamento ancora non è operativo e pertanto occorre attivare il comando "Procedi" (senza inserire il codice fiscale) che apre la Scheda "Anagrafica" da compilare come illustrato nel passo successivo.

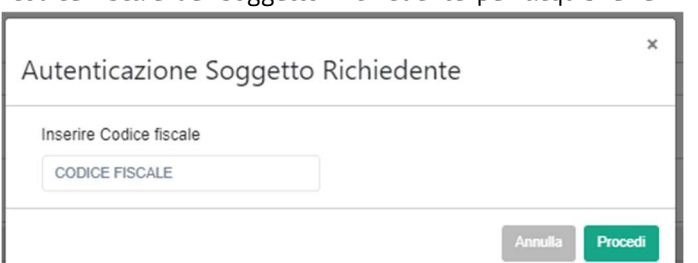

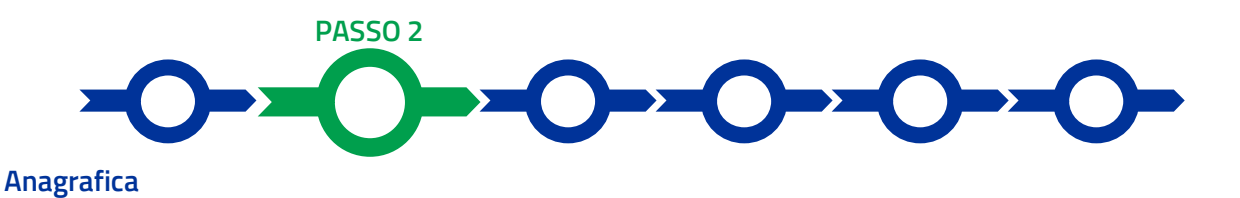

#### La prima Scheda della piattaforma GeCoWEB Plus è quella "Anagrafica" che richiede di compilare un Riquadro principale con i dati anagrafici del Comune, dell'altro Ente Beneficiario o dell'Ente Mandatario in caso di ATS e un secondo riquadro "Titolare del Dipartimento", con i dati del suo Legale Rappresentate.

Si rammenta che è necessario effettuare un salvataggio, per procedere alla compilazione di una altra Scheda,

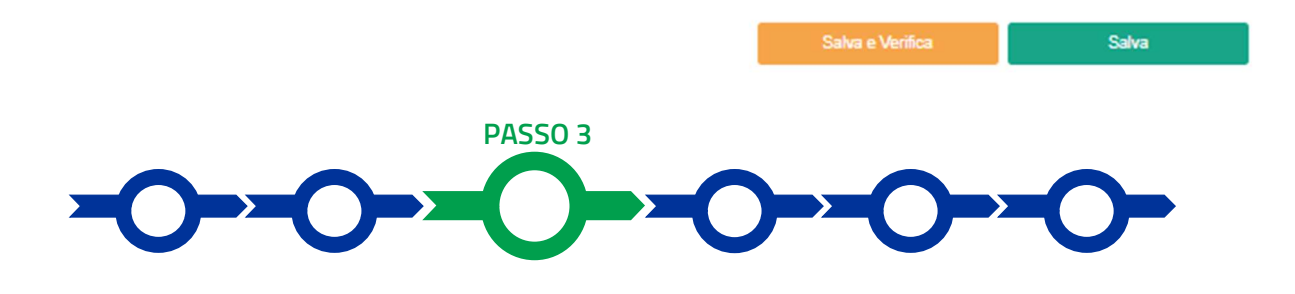

#### Progetto

La Scheda "Progetto" si compone di 3 Riquadri:

- 1. Legale Rappresentante
- 2. Referente del Progetto
- 3. Anagrafica del Progetto

e di 2 BOX:

- 1. Descrizione sintetica del Progetto (descrittivo)
- 2. Geolocalizzazione
- 3. Contributo Richiesto

#### Riquadro Legale Rappresentante e referente del Progetto

Nel riquadro deve essere indicato il Legale Rappresentante che sottoscriverà la Domanda precompilata da GeCoWEB Plus in conformità al modello D in Allegato all'Avviso.

Devono quindi essere indicati i dati relativi ad un referente operativo del progetto (tutti i campi sono obbligatori ad eccezione del fax).

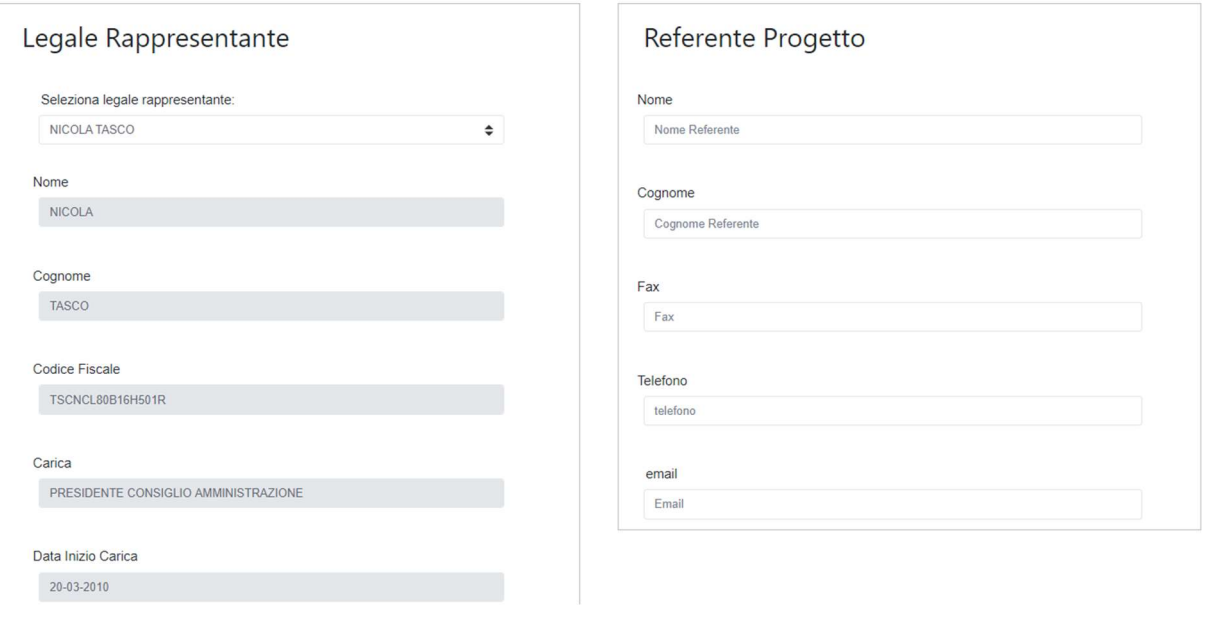

#### Riquadro Anagrafica del Progetto

Nel riquadro deve essere inserito il titolo del Progetto agevolato, l'eventuale suo acronimo e la sua durata in mesi (in coerenza con la durata massima stabilita dall'Avviso).

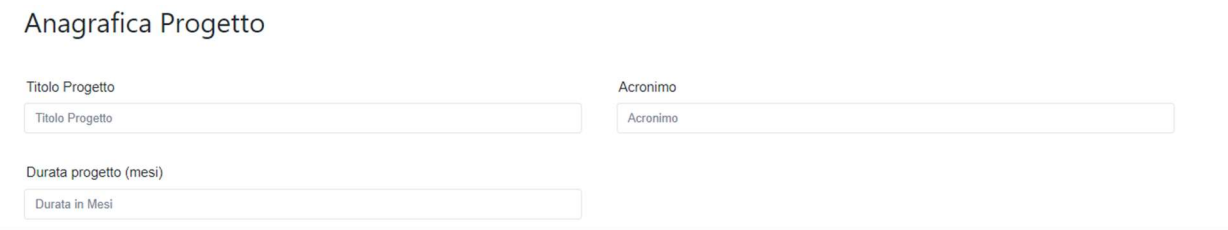

### BOX descrittivo: Descrizione Sintetica del Progetto

(max 250 caratteri spazi inclusi)

Nel BOX descrittivo Descrizione Sintetica del Progetto, che si apre con il pulsante "+", deve essere sintetizzato il Progetto per la quale si richiede l'agevolazione.

Si deve indicare la finalità dell'intervento tra quelle previste all'articolo 1 dell'Avviso, l'immobile da recuperare e l'importo del contributo richiesto.

#### BOX Geolocalizzazione del Progetto

Il BOX serve a "geolocalizzare" l'immobile oggetto dell'intervento di recupero. Dopo avere aperto il BOX con il pulsante "+", deve essere inserito l'indirizzo nell'apposito spazio (Indirizzo), selezionando tra le opzioni che la piattaforma propone nel corso della digitazione.

Al fine di definire con maggiore accuratezza la Sede Operativa, ad esempio nei casi in cui non vi sia numero civico, è possibile spostare sulla mappa il segnalino rosso. Il risultato è visualizzato nello spazio grigio sotto la mappa.

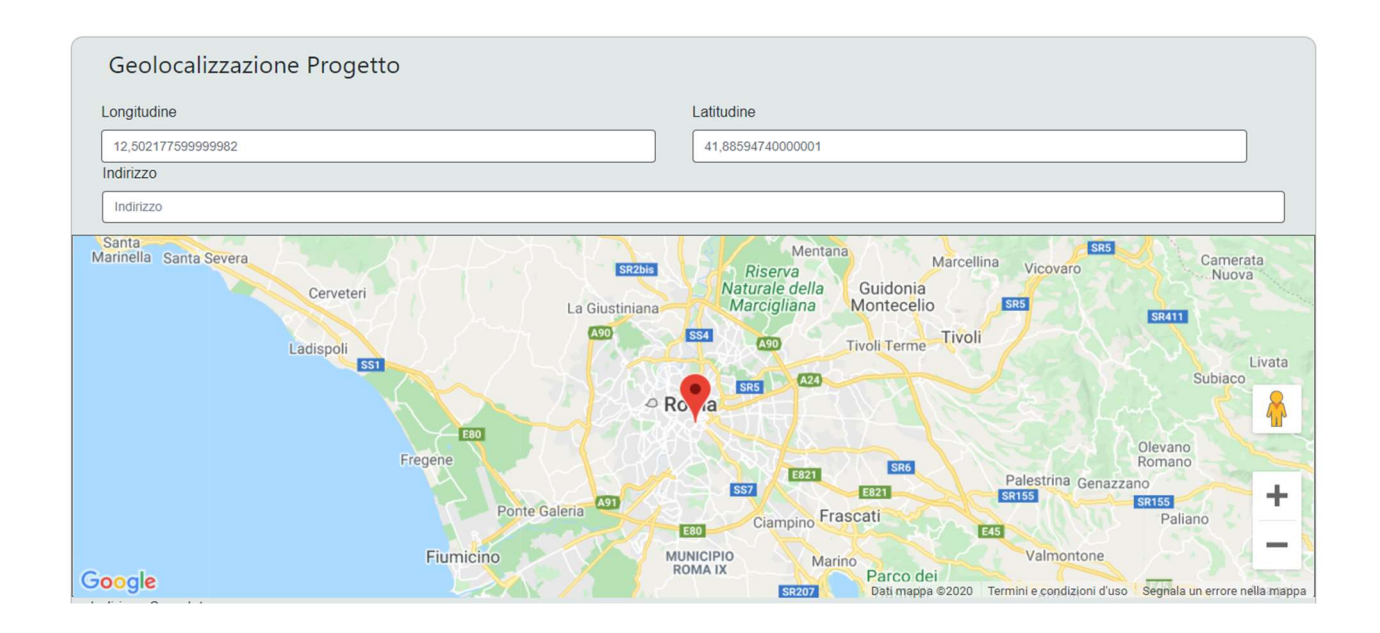

#### BOX Contributo Richiesto

Nel BOX "Contributo Richiesto" deve essere riportata la percentuale di contributo richiesta. Tale percentuale è il complemento al 100% della percentuale di cofinanziamento del Beneficiario dei Costi Ammissibili di Progetto (voce che determina il punteggio per l'omonimo criterio di selezione n. 5, previsto dall'articolo 5 dell'Avviso.

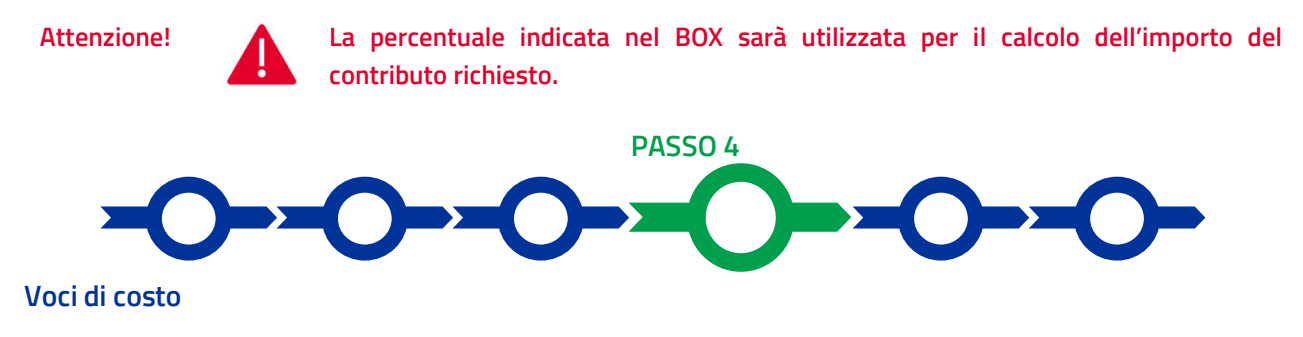

L'importo dei Costi Ammissibili deve essere inserito utilizzando le maschere che vengono proposte aprendo con il comando "+" i tre BOX di seguito descritti:

- 1. "Investimenti", da utilizzare per inserire i Costi Ammissibili per Investimenti, vale a dire quelli compresi nel Quadro Economico di previsione di cui alla normativa sui contratti pubblici e che hanno le ulteriori caratteristiche previste all'articolo 4 dell'Avviso (totale "Quota a valere sul contributo richiesto" della tabella 1 del modello 1 di proposta progettuale in appendice 2 all'Avviso). Il menu a tendina della cella "Tipologia di Spesa" consente di selezionare solo "Quadro Economico Previsionale";
- 2. "Costi di produzione", da utilizzare per inserire i Costi Ammissibili per l'avvio dei servizi da erogarsi avvalendosi dell'unità immobiliare recuperata e che hanno le ulteriori caratteristiche previste all'articolo 4 dell'Avviso (totale "A valere sul contributo richiesto" della tabella 3 del modello 1 di proposta progettuale in appendice 2 all'Avviso), al netto dei costi per promozione e comunicazione e per attività di supporto e di progettazione non compresa nel Quadro Economico da inserirsi al successivo BOX 3 "Servizi di consulenza". Il menu a tendina della cella "Tipologia di Spesa" consente di selezionare solo ""Costi di gestione esclusa comunicazione e progettazione",
- 3. "Servizi di consulenza", da utilizzare per inserire i soli costi per promozione e comunicazione e per attività di supporto e di progettazione non compresa nel Quadro Economico (specifiche voci della colonna "A valere sul contributo richiesto" della tabella 3 del modello 1 di proposta progettuale in appendice 2 all'Avviso) da scomputare dal totale dei costi di gestione per i quali si richiede il contributo di cui al precedente BOX 2 "Costi di produzione". Il menu a tendina della cella "Tipologia di Spesa" consente di selezionare solo ""Costi di comunicazione e progettazione". La piattaforma controlla che l'importo di tali costi non superi il 3% dei Costi Ammissibili totali del Progetto come previsto all'articolo 3 dell'Avviso.

Le maschere richiedono quindi di indicare una breve Descrizione e l'Importo nei campi omonimi. Il campo Normativa sarà già precompilato quale "non Aiuto" secondo le regole comunitarie.

Si rammenta nuovamente che è necessario effettuare un salvataggio, per procedere alla compilazione di una altra Scheda, selezionando il pulsante "Salva e verifica" oppure "Salva" presenti in fondo alla Scheda.

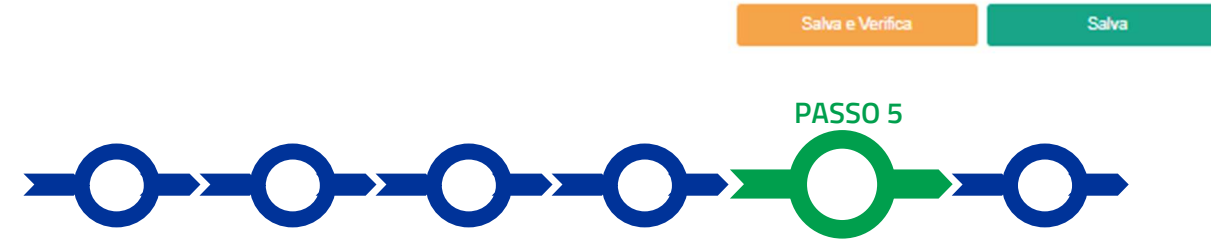

#### Allegati

La Scheda "Allegati" si compone di 3 BOX, ma quella "Soggetti ATI" non deve essere utilizzata per il presente Avviso.

Allegati

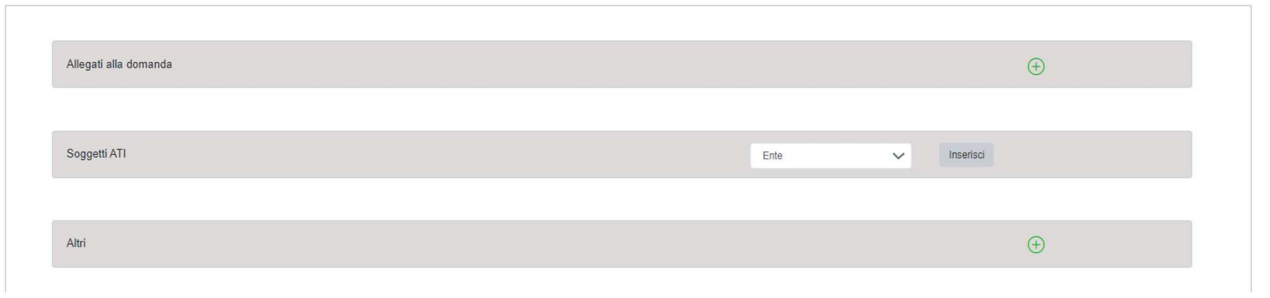

Con il pulsante "+" del BOX "Allegati alla Domanda" si apre l'elenco documenti da allegare in conformità a quanto previsto all'articolo 4 dell'Avviso e nel suo Allegato, vale a dire:

#### Documentazione da allegare obbligatoriamente in fase di domanda

- a. la Proposta Progettuale redatta in conformità al modello 1 e alle relative indicazioni in appendice 2 all'Avviso corredata dagli elaborati grafici e del computo metrico o altra documentazione attestante la pertinenza e la congruità dei Costi Ammissibili previsti;
- b. la deliberazione della giunta con la quale viene approvata la Proposta Progettuale, ad essa allegata quale sua parte integrante e sostanziale. Nel caso di Progetto da realizzarsi mediante convenzione o ATS, tale deliberazione deve essere adottata dalla giunta del Comune individuato come capofila o Mandatario.

#### Documentazione da allegare, qualora se ne verifichi il caso indicato

- c. ove la domanda sia presentata da comuni in forma associata ai sensi dell'articolo 2, lettera b) dell'Avviso, copia della convenzione nel caso di cui all'art. 30 d.lgs 267/2000 o copia dello statuto dell'Unione nel caso di cui all'articolo 32 del d.lgs 267/2000;
- d. ove la domanda sia presentata da una costituenda ATS ai sensi dell'articolo 2, lettera c) dell'Avviso, il mandato conferito da ciascun Comune o Ente Mandante al Comune o Ente Mandatario redatto in conformità al Modello M "Mandato" di cui all'appendice 2 dell'Avviso.

Il pulsante "+" del BOX "Altri" consente di caricare gli altri documenti ritenuti utili a supporto e integrativi di quanto affermato e sostenuto nella descrizione del Progetto, in particolare per caricare qualsiasi documento che sia utile per le analisi, verifiche e valutazioni previste dall'Avviso.

Attenzione! A La piattaforma GeCoWEB Plus consente di caricare solo file non modificabili (PDF, P7M), salvo dove diversamente specificato, che non possono avere:

- entrambi i caratteri " " e "-" nella denominazione;
- una denominazione superiore ai 100 caratteri;
- dimensioni superiori a 8MB.

Se si deve caricare un documento di dimensioni superiori è necessario, pertanto, frazionarlo in più file.

Salva e Verifica

Si rammenta nuovamente che è necessario effettuare un salvataggio, per procedere alla compilazione di una altra Scheda, selezionando il pulsante "Salva e verifica" oppure "Salva" presenti in fondo alla Scheda.

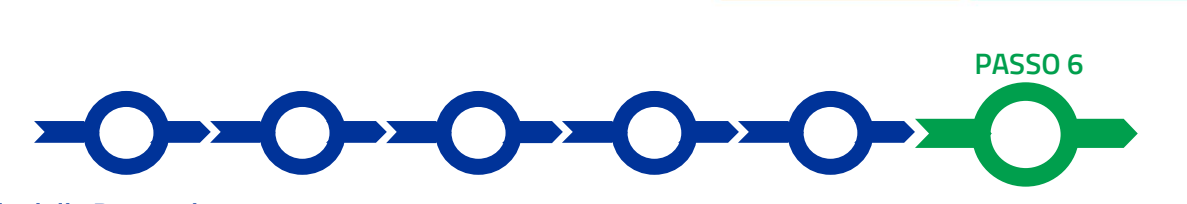

#### Invio della Domanda

L'ultima Scheda è denominata "Riepilogo Compilazione", non richiede alcuna compilazione, ma consente di verificare i costi inseriti, la loro somma e il contributo richiesto calcolato dalla Piattaforma. È possibile scaricare tali dati selezionando il pulsante "Esporta in Excel".

Nella Scheda "Riepilogo Compilazione" è però presente il pulsante "Procedura di invio Domanda" con il quale si attiva la procedura di invio della Domanda vera e propria, in mancanza della quale non si avvia il procedimento amministrativo disciplinato dall'Avviso.

Procedura di invio Domanda

Salva

Attivato il pulsante "Procedura di invio Domanda" il sistema apre una maschera dove poter scaricare il documento elettronico (file) contenente la Domanda (che comprende le dichiarazioni attestanti il possesso dei requisiti ed è

compilato da GeCoWEB Plus in conformità al modello D in Allegato all'Avviso), il Formulario compilato e l'elenco dei documenti ivi allegati (pulsante "Download Modello", figura a fianco, punto 1).

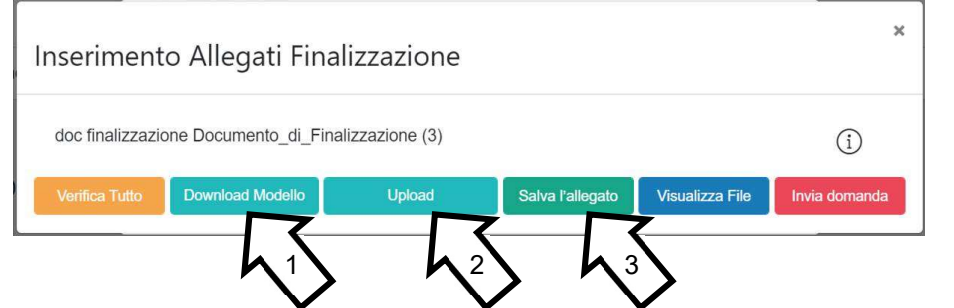

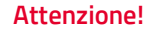

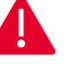

Attenzione! A Dopo avere scaricato il file contenente la Domanda non è più possibile effettuare modifiche al Formulario o ai documenti caricati, se queste vengono effettuate la piattaforma impedisce di salvare il file contenente la Domanda e deve essere ripetuta la procedura di download.

> Prima di procedere al downolad si consiglia vivamente di utilizzare il pulsante "Verifica Tutto" per controllare eventuali errori segnalati dalla piattaforma.

Il pulsante "Visualizza File" della maschera consente di verificare che il file da firmare digitalmente sia completo.

Il file scaricato deve quindi essere sottoscritto con Firma Digitale da parte del Legale Rappresentante del Richiedente, e quindi essere caricato (pulsante "Upload") e salvato tramite il tasto "Salva Allegato" (figura precedente, punti 2 e 3).

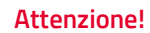

#### Attenzione! A L'operazione di salvataggio del file firmato digitalmente attraverso il tasto "Salva Allegato" è necessaria a completare la procedura di caricamento della Domanda sul sistema GeCoWEB Plus.

Una volta caricato il file sottoscritto digitalmente deve essere formalizzata la presentazione della Domanda, tramite il pulsante "Invia Domanda" presente nella maschera.

Solo una volta terminata correttamente la procedura, con l'invio formale mediante il pulsante "Invia domanda", la piattaforma GeCoWEB Plus invia automaticamente, all'indirizzo PEC del Richiedente indicato nel Formulario, una comunicazione contenente la conferma dell'invio della Domanda, il suo codice identificativo e la data e orario della sua presentazione.

Attenzione! A Fino all'invio formale della Domanda e alla conferma della correttezza di tale operazione mediante una PEC, non ha avvio il procedimento amministrativo disciplinato dall'Avviso e quindi il Progetto rappresentato nel Formulario non risulta presentato.

> È il momento dell'invio formale della Domanda (pulsante "Invia Domanda") che fa fede al fine del rispetto dei termini previsti dall'articolo 4 dell'Avviso.

#### USO DI GeCoWEB Plus - Richieste di erogazione

#### Introduzione

La presente sezione illustra come presentare le richieste di erogazione che devono essere presentate esclusivamente a saldo e on-line, mediante la piattaforma GeCoWEB Plus, accessibile con le medesime modalità previste per la presentazione della Domanda.

Nel seguito si illustrano, passo dopo passo, le operazioni da effettuarsi sulla piattaforma GeCoWEB Plus che, come per la presentazione della Domanda, prevede prima il caricamento della documentazione stabilita dall'Avviso e, solo dopo, consente di scaricare la "Richiesta di Erogazione" che sarà compilata automaticamente dalla piattaforma in conformità al modello R riportato in all'Allegato all'Avviso in un unico file riportante anche la documentazione caricata sulla piattaforma. Questo file deve essere sottoscritto con Firma Digitale da parte del Legale Rappresentante del Beneficiario, caricato e salvato su GeCoWEB Plus e infine inviato tramite la piattaforma.

La quota del contributo a fronte di Investimenti sarà erogata secondo le modalità previste all'articolo 6 dell'Avviso e di seguito riportate:

- a. una prima quota, facoltativa, quale anticipazione, nella misura del 20%, da richiedere da parte del Beneficiario a seguito della sottoscrizione dell'Atto di Impegno;
- b. un primo SAL facoltativo, pari al 30%, a fronte di invio dell'apposita richiesta dopo il caricamento sulla piattaforma GeCoWEB Plus del verbale di consegna dei lavori, del contratto di appalto e del Quadro Economico rideterminato a seguito delle procedure di affidamento;
- c. un secondo SAL facoltativo, pari al 30%, a fronte di invio dell'apposita richiesta dopo il caricamento sulla piattaforma GeCoWEB Plus della dichiarazione del direttore dei lavori attestante il raggiungimento del 50% dello stato di avanzamento dei lavori stessi;
- d. saldo, pari all'importo definitivo spettante per la quota del contributo a fronte di Investimenti, come eventualmente rideterminata e al netto degli importi già erogati, a fronte di invio dell'apposita richiesta entro 24 mesi, salvo proroga, dalla Data di Concessione. La richiesta deve avvenire dopo il caricamento sulla piattaforma GeCoWEB Plus:
	- di una relazione sugli Investimenti realizzati che, in caso di parziale o difforme realizzazione, ne motivi le relative ragioni;
	- del certificato di regolare esecuzione o, ove previsto, del certificato di collaudo;
	- · dell'atto di definizione e approvazione dei Costi Sostenuti con relativo Quadro Economico ex post:
	- della documentazione relativa ai Costi Sostenuti: atti di impegno, giustificativi (fatture o assimilabili) e atti di liquidazione o mandati di pagamento quietanzati.

Le quote erogate al Beneficiario, di cui alle lettere b), c) e d) sono ricalcolate sul Quadro Economico rideterminato a seguito delle procedure di affidamento, vale a dire al netto del ribasso d'asta e delle eventuali economie maturate prima della consegna dei lavori, con relativo conguaglio all'atto del pagamento del SAL di cui alla lettera b).

La quota del contributo in conto corrente sarà erogata secondo le modalità anche esse previste all'articolo 6 dell'Avviso e di seguito riportate:

- a. per il 50%, facoltativo, da richiedere da parte del Beneficiario a seguito della sottoscrizione dell'Atto di Impegno;
- b. saldo, pari all'importo definitivo della quota di contributo spettante in conto corrente, come eventualmente rideterminata e al netto degli importi già erogati, a fronte di invio dell'apposita richiesta entro 30 mesi, salvo proroga, dalla Data di Concessione. La richiesta deve avvenire dopo il caricamento sulla piattaforma GeCoWEB Plus:
- di una relazione illustrativa delle attività realizzate e delle relative spese sostenute, che motivi le ragioni di eventuali differenze tra i Costi Sostenuti e quelli approvati;
- dell'atto di definizione e approvazione dei Costi Sostenuti con relativo riepilogo ex post:
- della documentazione relativa ai Costi Sostenuti: atti di impegno, giustificativi (fatture o assimilabili) e atti di liquidazione o mandati di pagamento quietanzati.

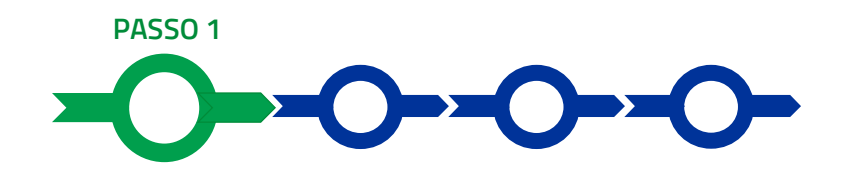

#### Accesso

Il Compilatore che ha presentato Domanda associandovi la propria identità digitale personale, deve:

- aprire nel proprio browser il link https://gecoplus.lazioinnova.it/;
- effettuare l'accesso mediante la propria identità digitale personale (SPID, CIE o TS-CNS);
- si viene reindirizzati nella pagina "Gestione Domande", dove sono elencate tutte le domande inserite;
- scorrere fino alla pratica di cui si vuole presentare la rendicontazione e selezionarla;
- si viene reindirizzati nella pagina della pratica selezionata.

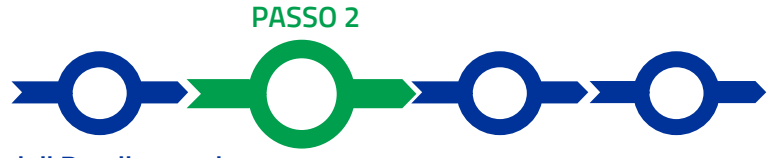

#### Allegati – Documenti di Rendicontazione

Nella pagina della pratica selezionata selezionare la Scheda "Allegati" e caricare, utilizzando il pulsante "Upload nuovo allegato", la documentazione prevista per ogni step di erogazione come riportato sopra nel paragrafo Introduzione in conformità con le previsioni di cui all'articolo 6 dell'Avviso.

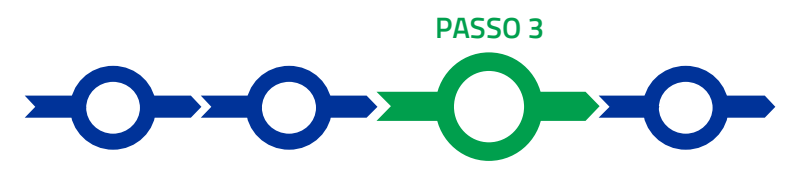

#### Voci di Costo

Nella pagina della pratica selezionare la Scheda "Voci di Costo" e quindi aprire i BOX (Investimenti, Costi di produzione e Servizi di Consulenza) valorizzati e selezionare il pulsante "+" accanto alla riga riportante l'importo dei Ciosti Ammissibili.

Selezionato il pulsante "+" si aprirà una maschera con i seguenti campi da compilare.

- il numero della fattura (o altro titolo di spesa assimilabile a livello contabile e fiscale);
- la partita IVA dell'intestatario (fornitore o prestatore di servizi) della fattura (o altro titolo di spesa assimilabile);
- la denominazione dell'intestatario (ragione sociale se società, nome e cognome e ditta se ditta individuale, o nome e il cognome se lavoratore autonomo o assimilabile);
- la data della fattura;
- la data del pagamento;
- la descrizione del costo;
- l'importo lordo (comprensivo di IVA) della fattura (o altro titolo di spesa assimilabile);

 l'aliquota IVA o la sua quota non ammissibile (da 0% ad aliquota piena). Nel caso in cui l'IVA sia integralmente non recuperabile il campo deve essere nullo (0%).

Effettuare quindi il salvataggio dei dati inseriti nella maschera attivando il comando "Salva" presente in fondo, i dati inseriti e salvati saranno mostrati nella riga e voce pertinente del BOX. Ripetere l'operazione per ciascuna riga e voce, se più di una;

Terminato l'inserimento dei dati per tutte le righe e voci, attivare il comando "Salva Soggetto" per consolidare il salvataggio dei dati inseriti.

Attenzione! Se non vengono eseguiti i salvataggi, i dati non saranno salvati sulla piattaforma GeCoWEB Plus e chiudendo la finestra di lavorazione non saranno più recuperabili.

Si ricorda quindi di eseguire il salvataggio ad ogni inserimento.

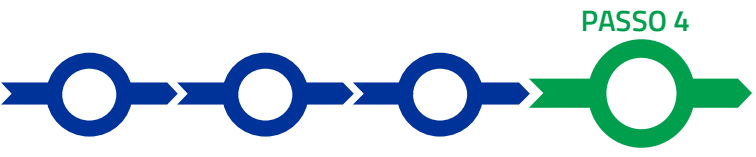

#### Invio della richiesta di erogazione

Selezionare il pulsante "Procedura di richiesta erogazione" (figura seguente) presente in fondo alla Scheda "Voci di Costo", si aprirà una maschera omonima che permetterà di inviare la richiesta di erogazione. Si consiglia di attivare prima il comando "Verifica Costi" per verificare di avere inserito correttamente i costi di avere richiesto l'erogazione dell'importo corretto.

Selezionare quindi il pulsante "Download Modello" presente nella maschera (figura che segue, punto 1), che scarica nel computer dell'utente il file contenente la richiesta di erogazione compilata dalla piattaforma GeCoWEB Plus secondo il modello R di cui all'allegato all'Avviso, le informazioni inserite e l'elenco dei file salvati nella piattaforma nella fase di richiesta di erogazione.

### $\times$ Procedura di richiesta erogazione Richiesta erogazione SALDO - Impresa Documento di Finalizzazione  $(i)$ **Download Modello Upload** Salva l'allegato **Visualizza File** Invia richiesta  $1 \bigwedge$   $A^2$   $A^3$   $A^4$ Attenzione! Attivando il comando "Download Modello" la piattaforma GeCoWEB Plus impedisce di caricare nuovi file e di inserire nuove informazioni o modificare quelle già salvate e deve essere ripetuta la procedura di download del modello. Tutta la documentazione di rendicontazione deve pertanto essere stata

precedentemente caricata e salvata e le informazioni inserite devono essere complete e corrette, si consiglia vivamente di effettuare un controllo tramite il comando "Verifica tutto" prima di procedere con il comando "Download Modello".

- sottoscrivere con Firma Digitale del Legale Rappresentante del Beneficiario il file scaricato;
- selezionare il comando "Upload" (figura precedente, punto 2) e selezionare il file firmato digitalmente;

Procedura di richiesta erogazione

- selezionare il comando "Salva l'allegato" (figura precedente, punto 3);
- Selezionare infine il comando "Invia richiesta" (figura precedente, punto 4). La piattaforma GeCoWEB Plus invierà una PEC all'indirizzo del Beneficiario a conferma del corretto invio della richiesta di erogazione.

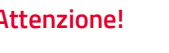

Attenzione! Le richieste di erogazione devono essere inviate entro i termini previsti nell'Avviso e puntualizzati nell'Atto di Impegno.

> Si consiglia di verificare che la PEC di conferma dell'invio della richiesta di erogazione sia pervenuta.